## **MANUAL DE CONFIGURAÇÃO INICIAL DOS NOTEBOOKS SALA DE AULA – MODELO POSITIVO E MULTILASER**

**Importante! Essa configuração do manual só deve ser realizada caso a unidade escolar utilize algum tipo de conexão sem fio, seja por Ponto de Acesso sem Fio (Access Point), Roteador Sem Fio "caseiro" ou por alguma conexão 4G "roteada" a partir de um smartphone.** 

**Caso a unidade não tenha conexão recomendamos levar os equipamentos até a Diretoria de Ensino.**

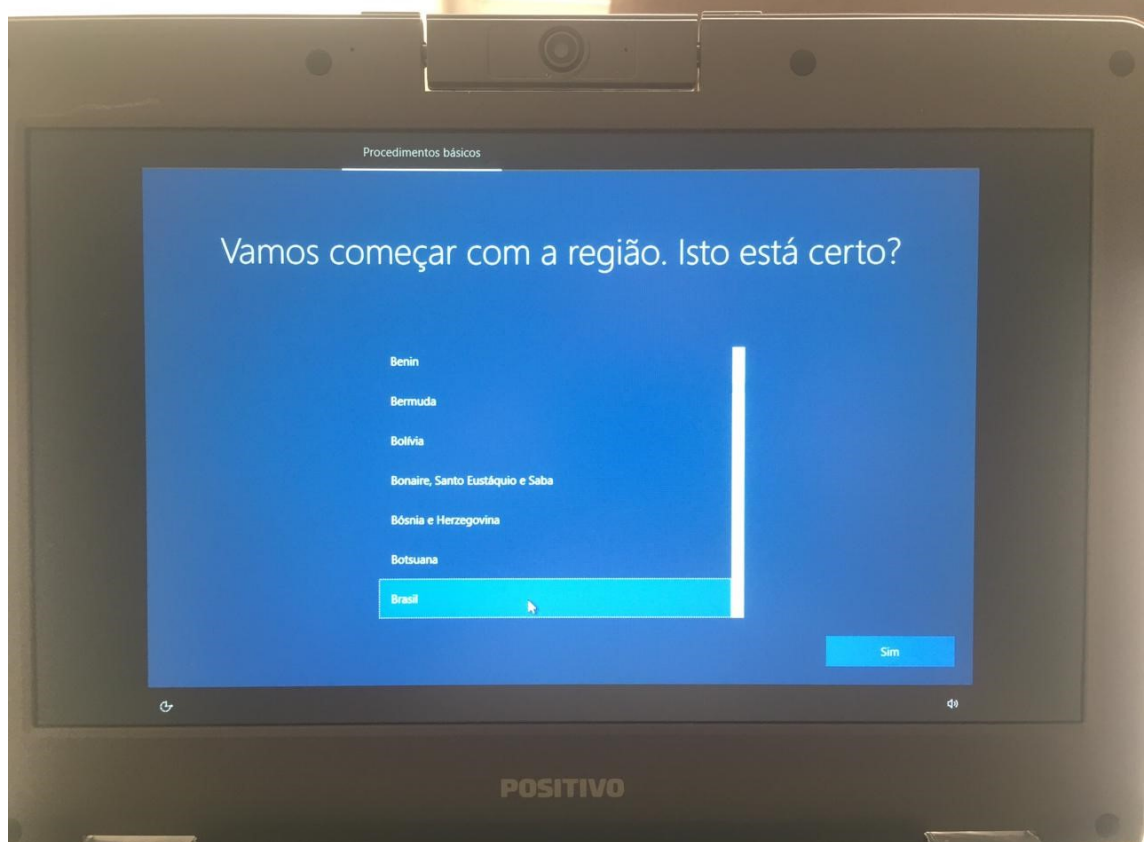

**Passo 1 –** Escolha **"Brasil"** e clique em **Sim**

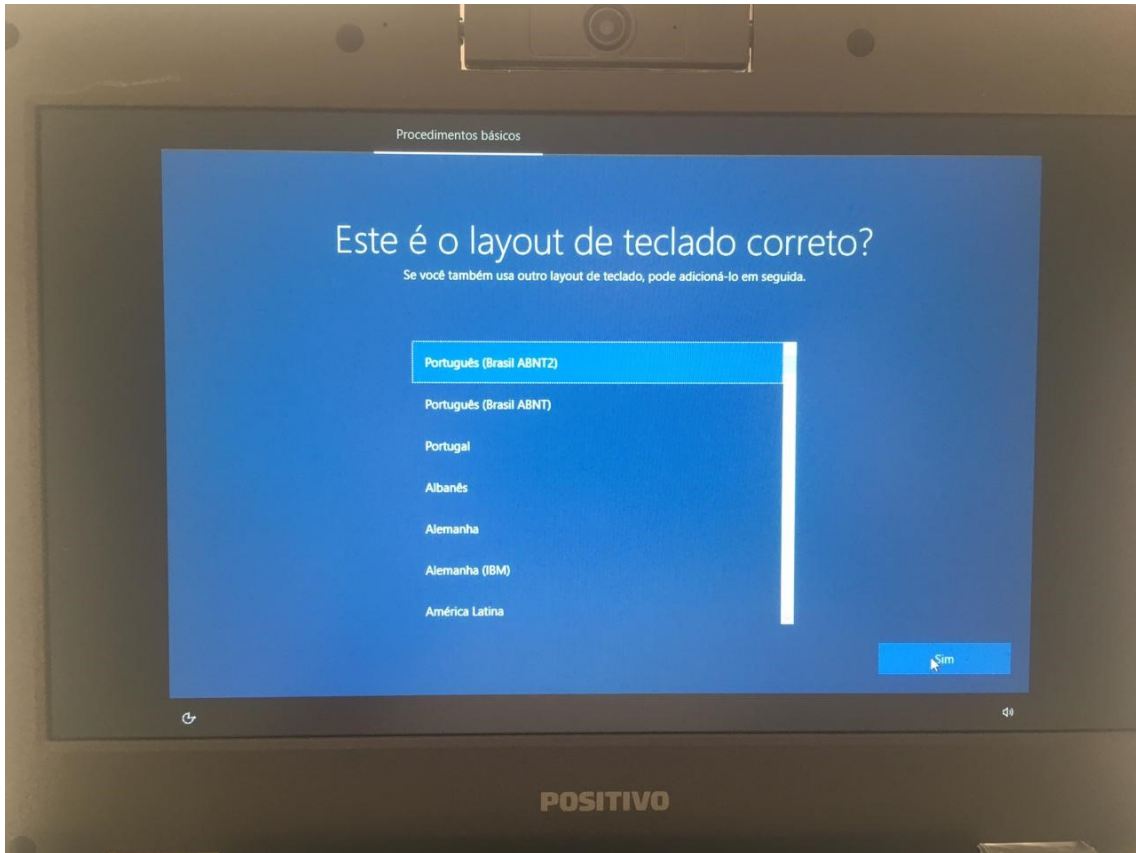

**Passo 2 –** Escolha **"Português (ABNT 2)"** e clique em **Sim**

**Passo 3 –** Selecione sua conexão sem fio

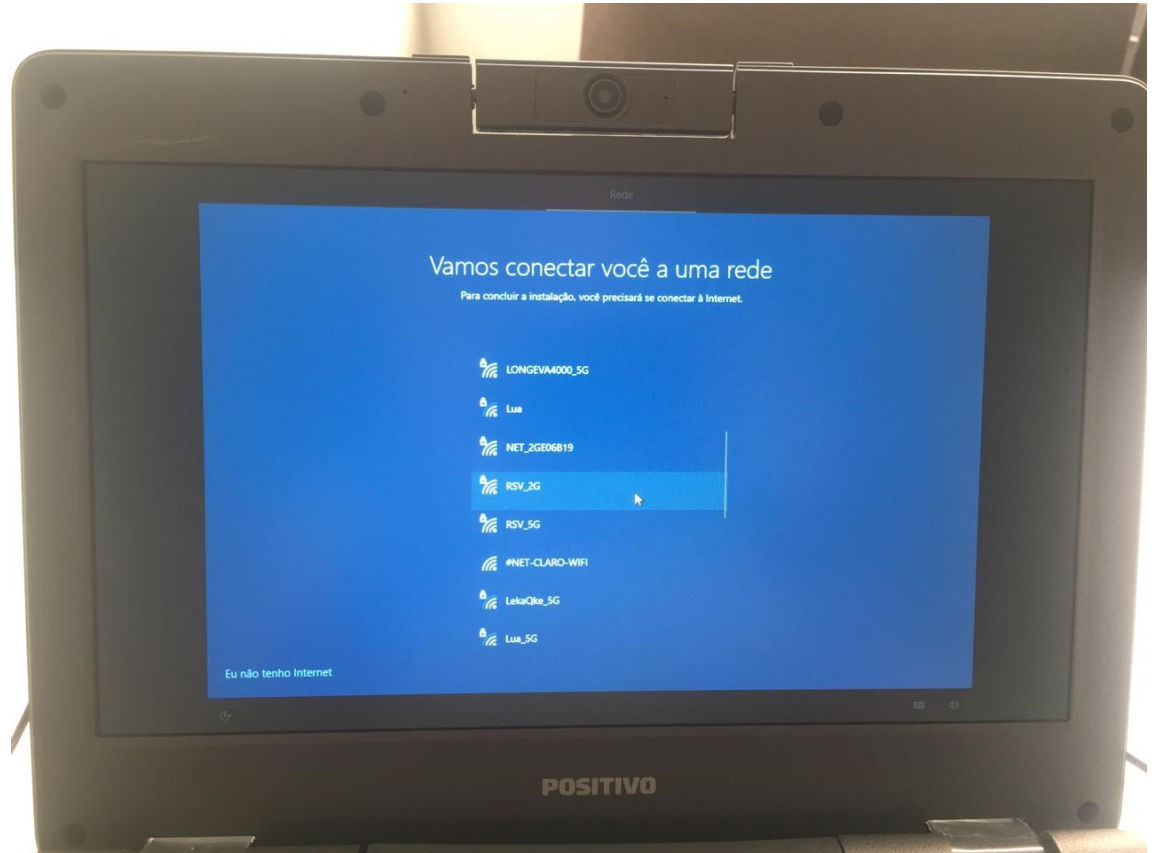

**Passo 4 –** Digite a senha da sua conexão sem fio

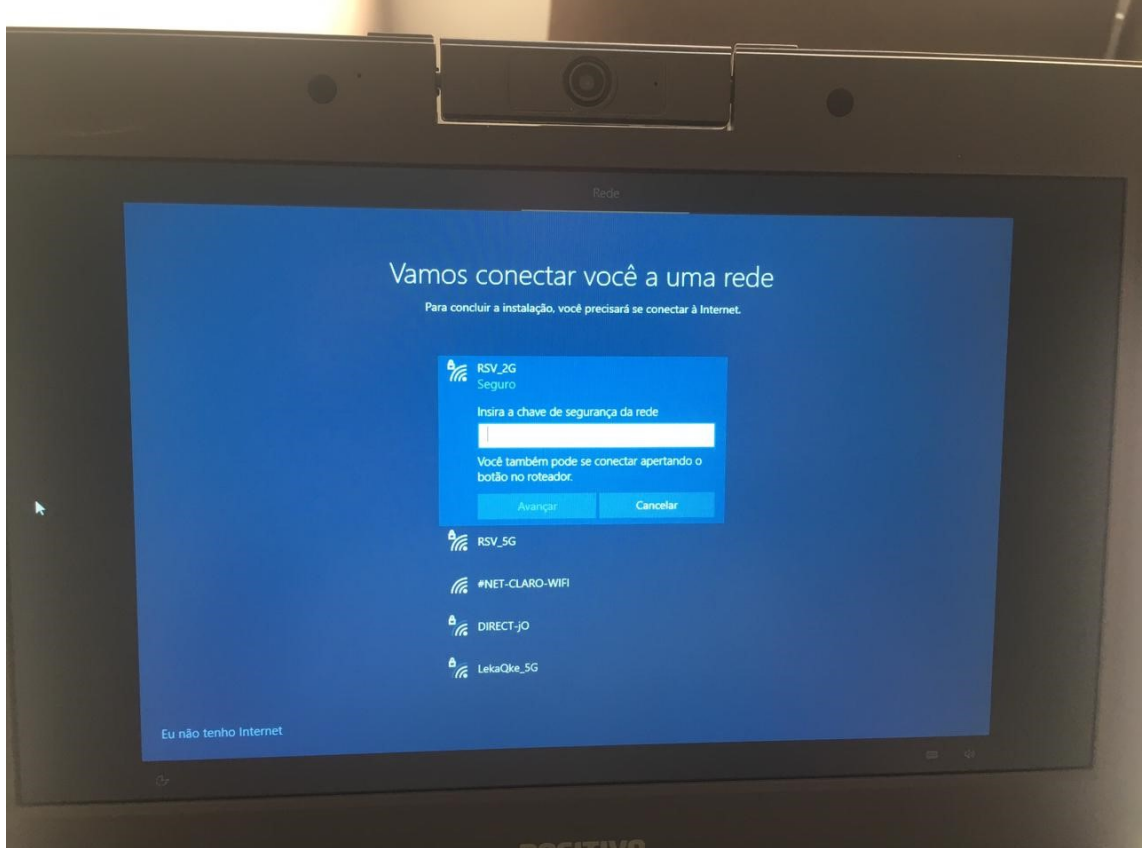

**Passo 5 –** Nesta tela, mostrará se você se conectou com sucesso a sua rede sem fio

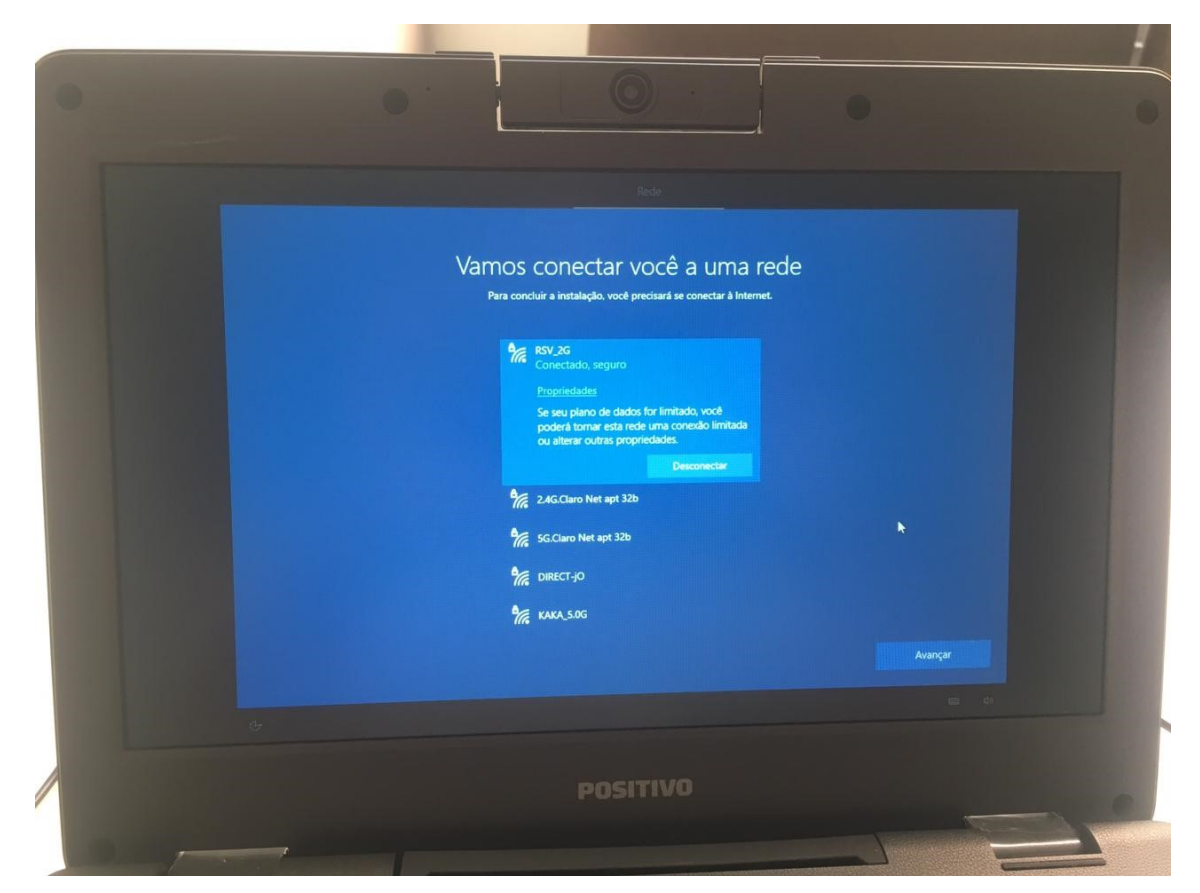

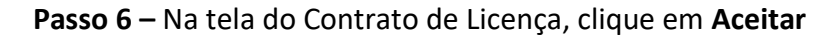

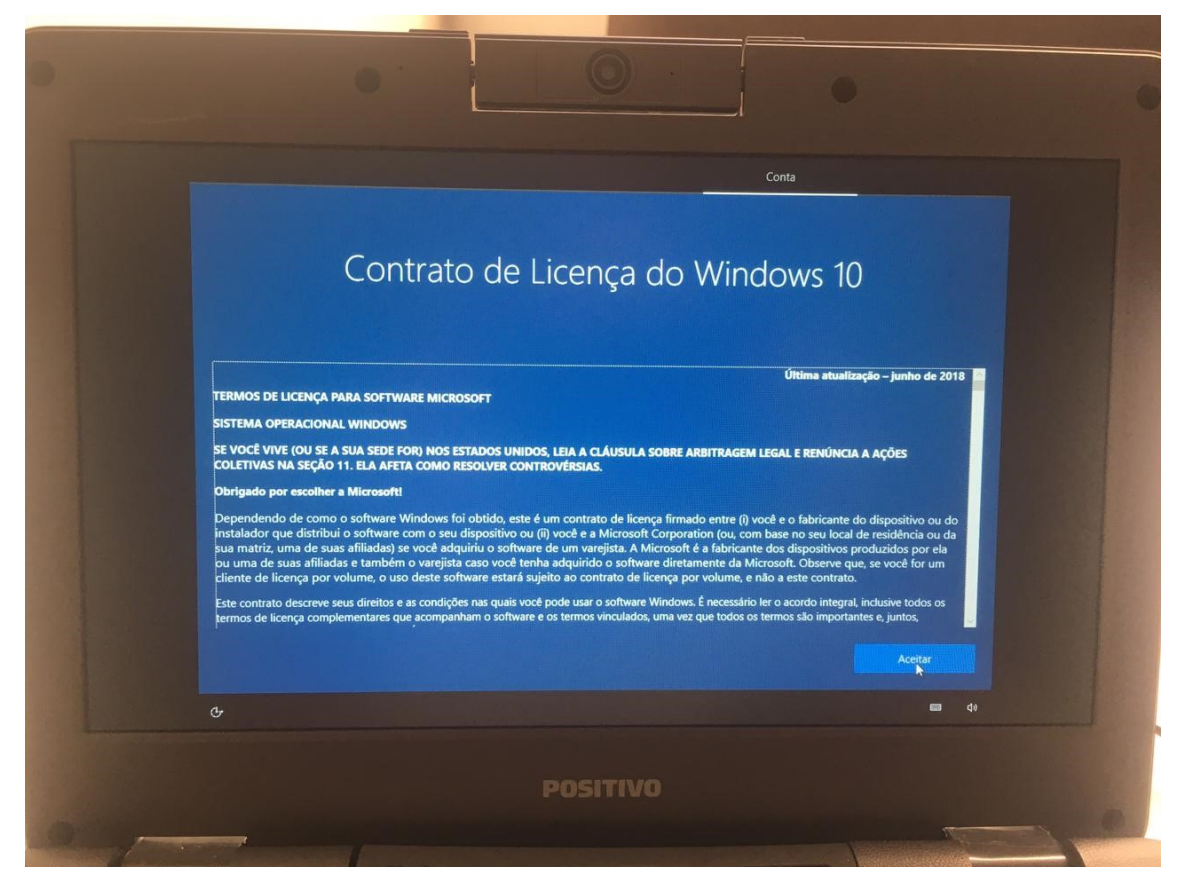

**Passo 7 –** Escolha a opção "**Configurar para uma Organização"**

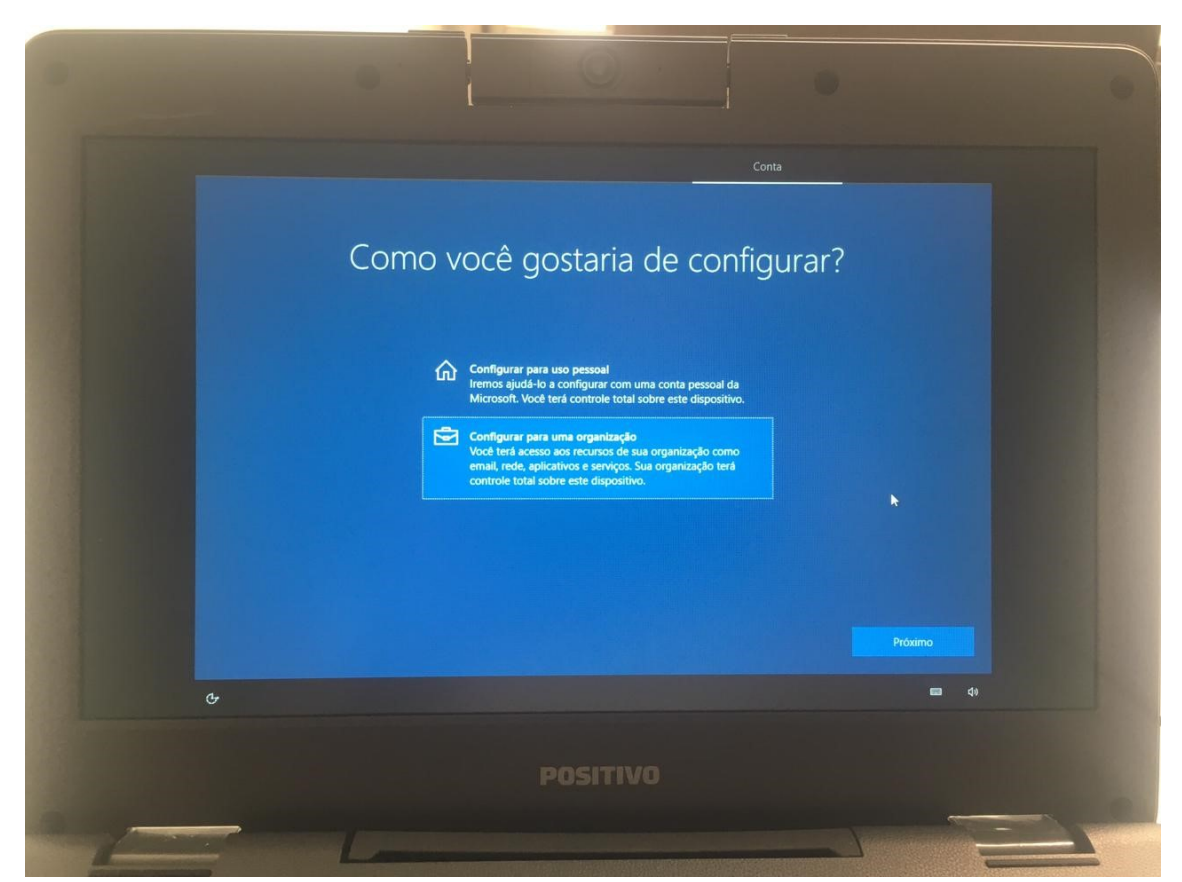

**Passo 8 –** Nesta próxima tela, você precisa colocar o e-mail de ingresso pedagógico da sua unidade. Exemplo: [exxxxxxw10@professor.educacao.sp.gov.br](mailto:exxxxxxw10@professor.educacao.sp.gov.br) (no lugar da letra "x", coloque o código CIE da sua unidade). O e-mail completo ficará como no exemplo da imagem a seguir:

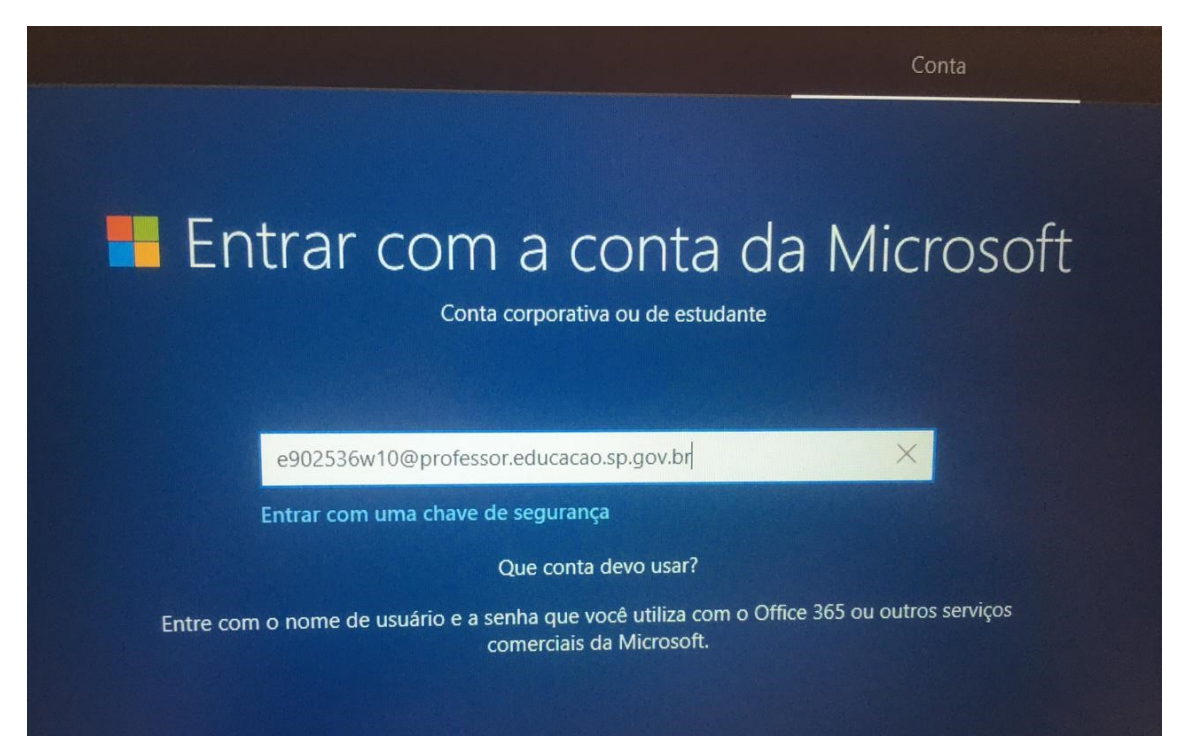

**Passo 9 –** Insira a senha de acesso. Basta enviar e-mail para delt4nit@educacao.sp.gov.br para solicitar sua senha

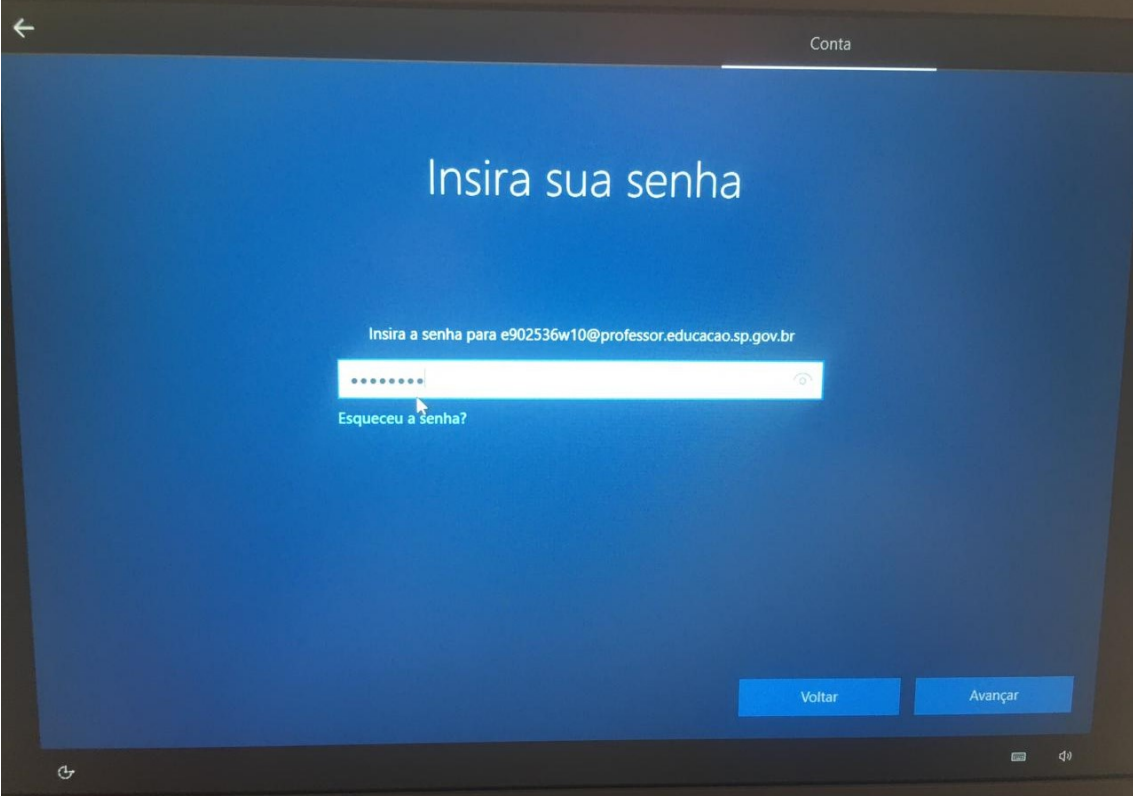

**Passo 10 –** Escolha a opção "**Não usar o reconhecimento de fala online"**

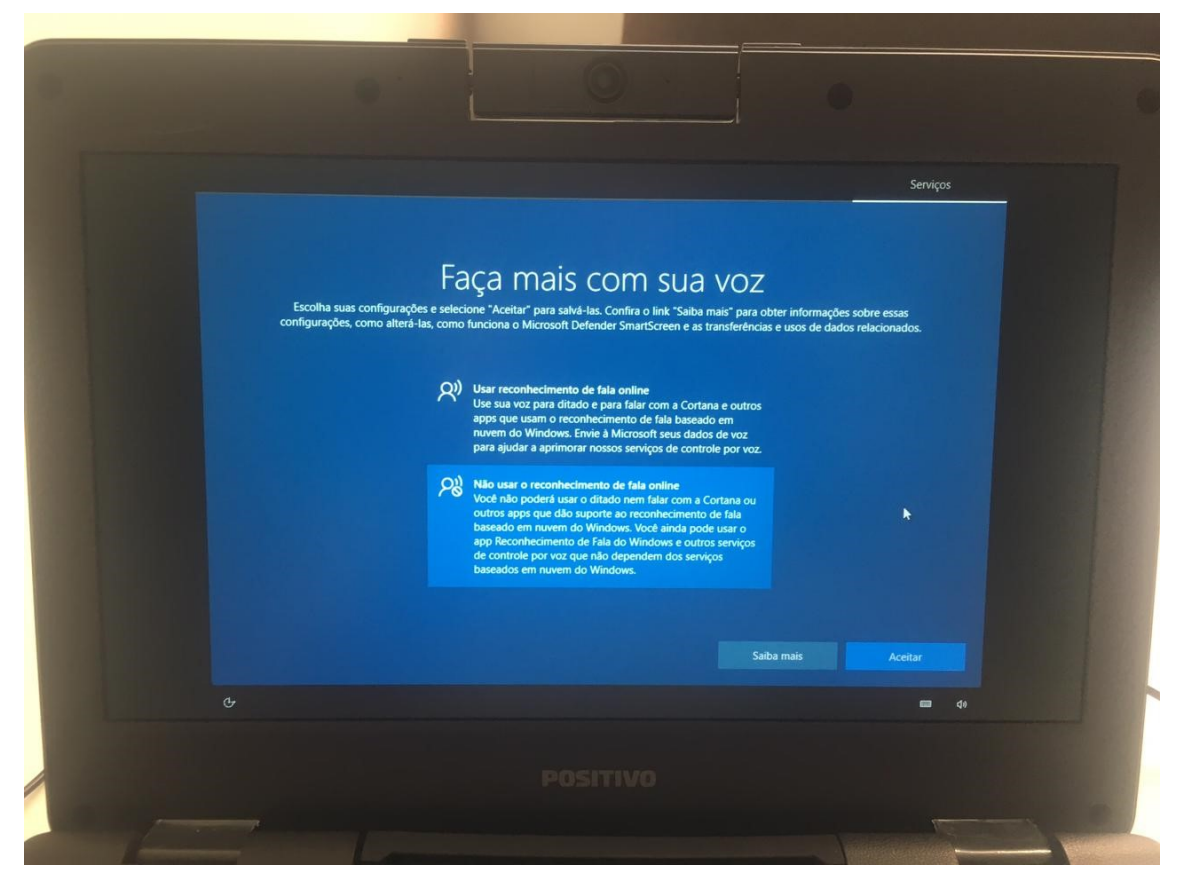

**Passo 11 –** Escolha a opção "**Não"** e clique em **Aceitar**

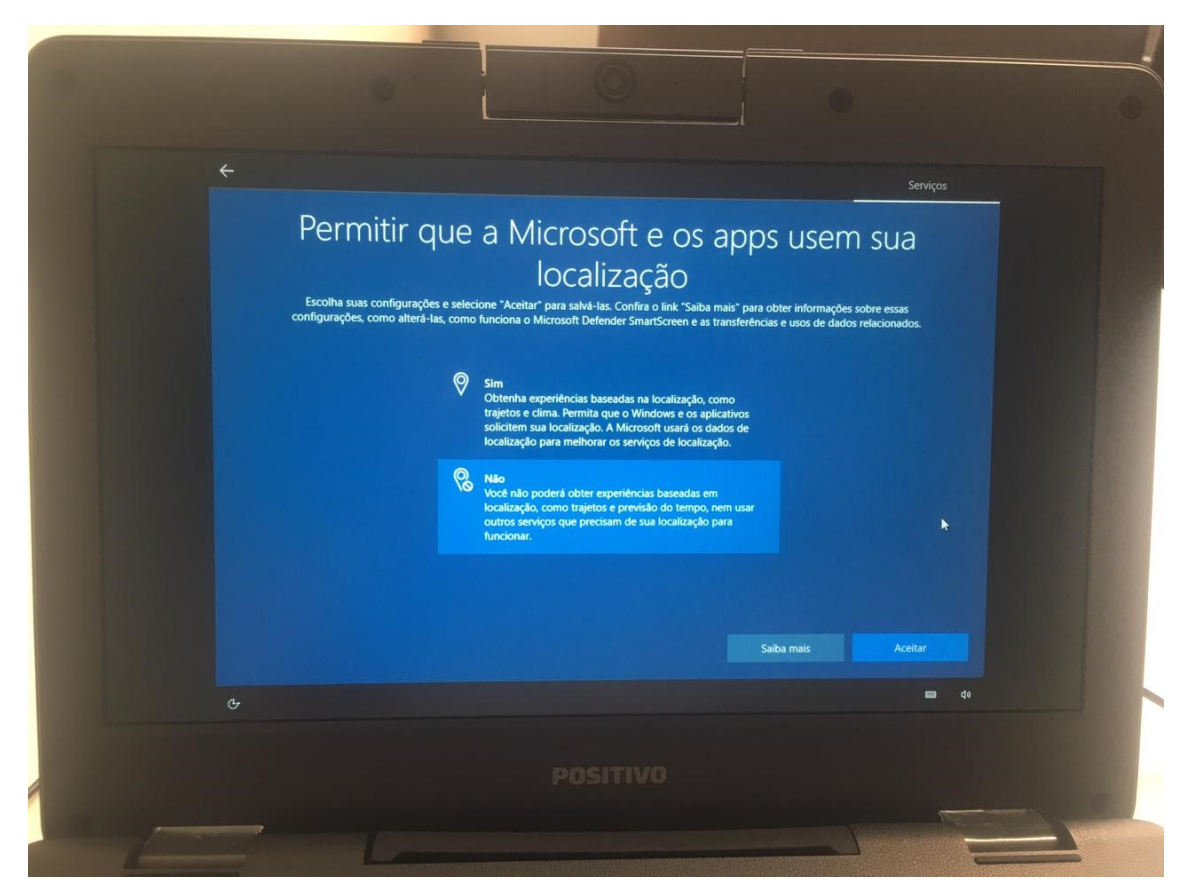

**Passo 12 –** Escolha a opção "**Enviar dados de dispositivos necessários"** e clique em **Aceitar**

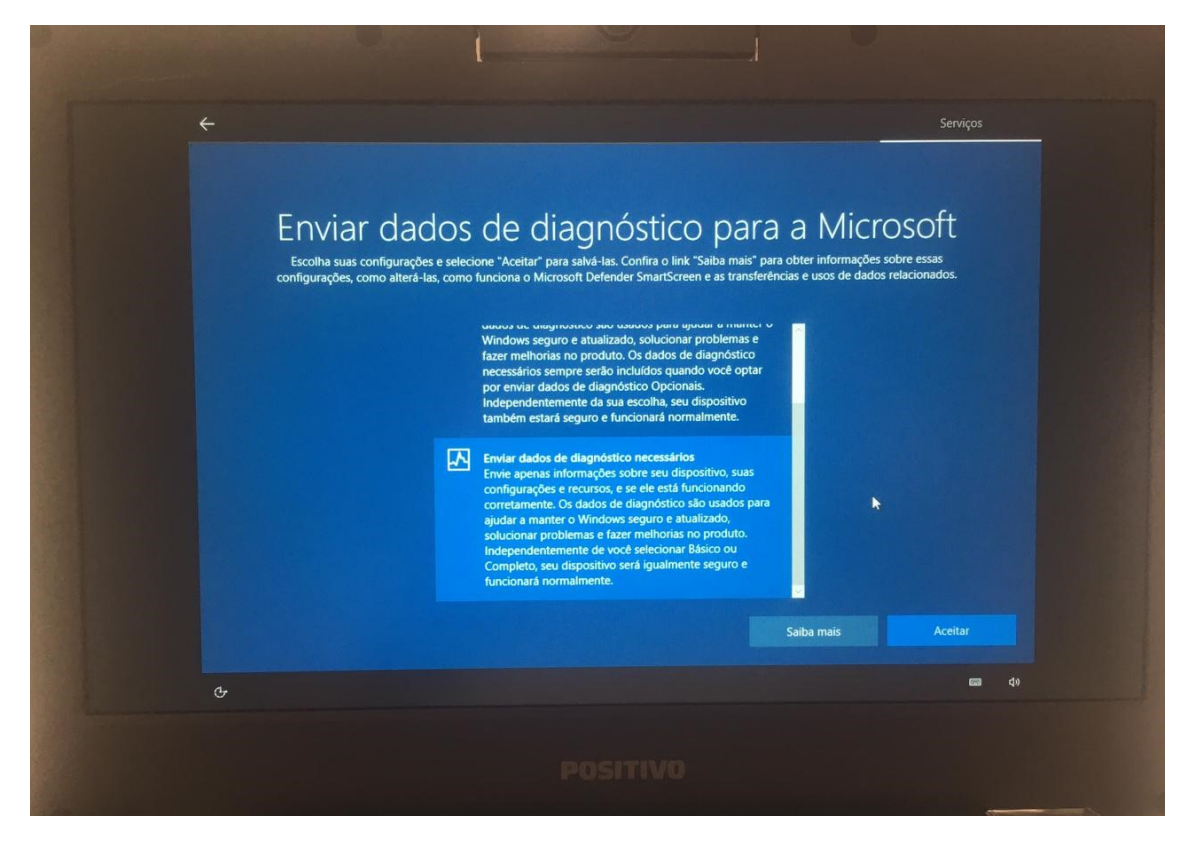

**Passo 13 –** Escolha a opção "**Não"** e clique em **Aceitar**

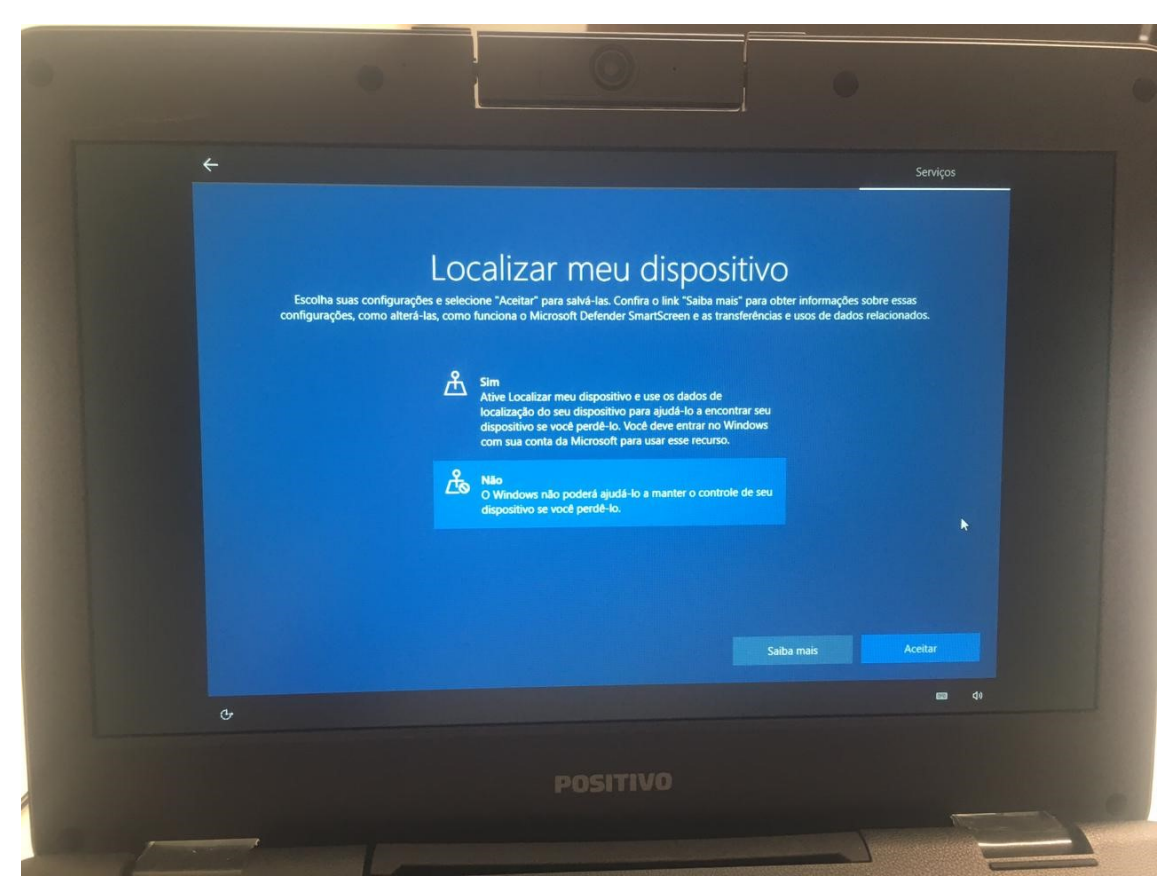

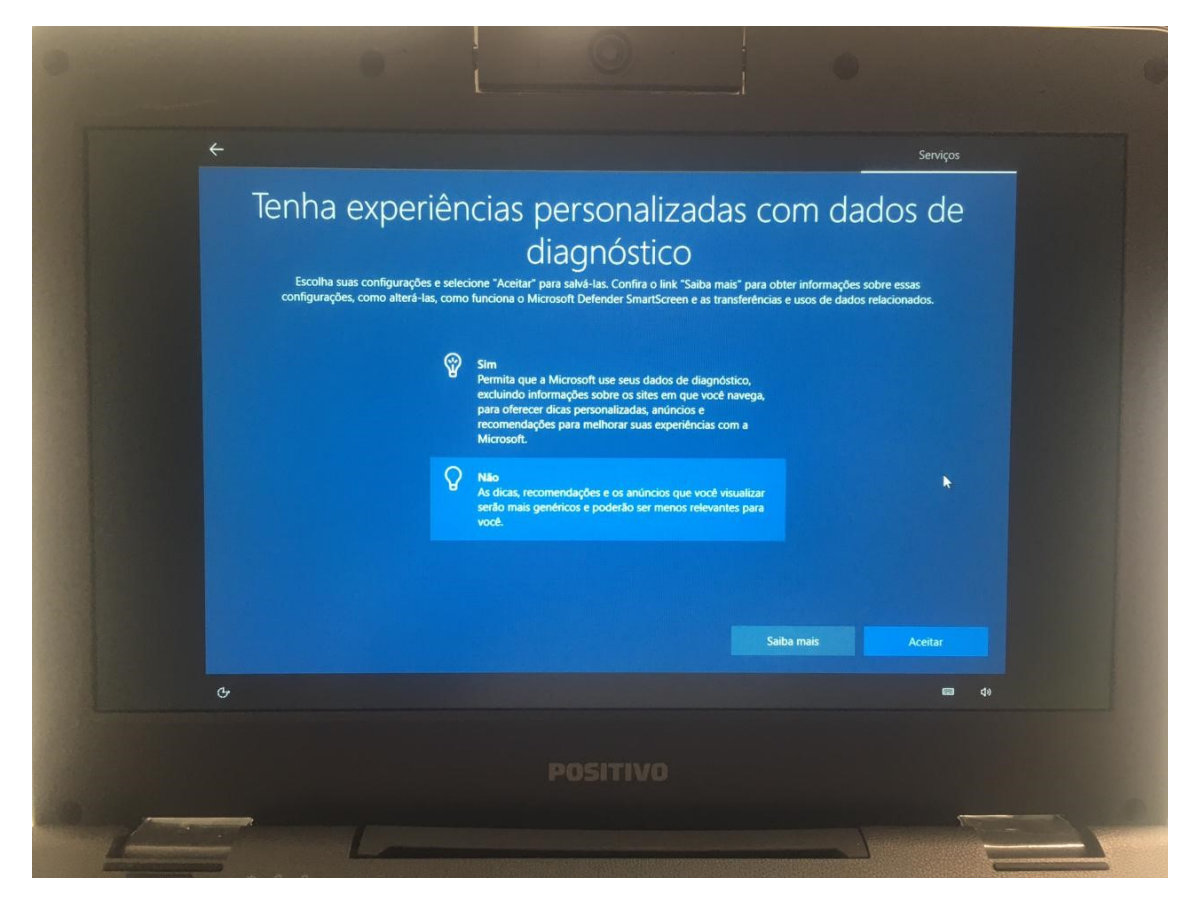

**Passo 14 –** Novamente, escolha a opção "**Não"** e clique em **Aceitar**

**Passo 15 –** Nesta próxima tela, também escolha a opção "**Não"** e clique em **Aceitar**

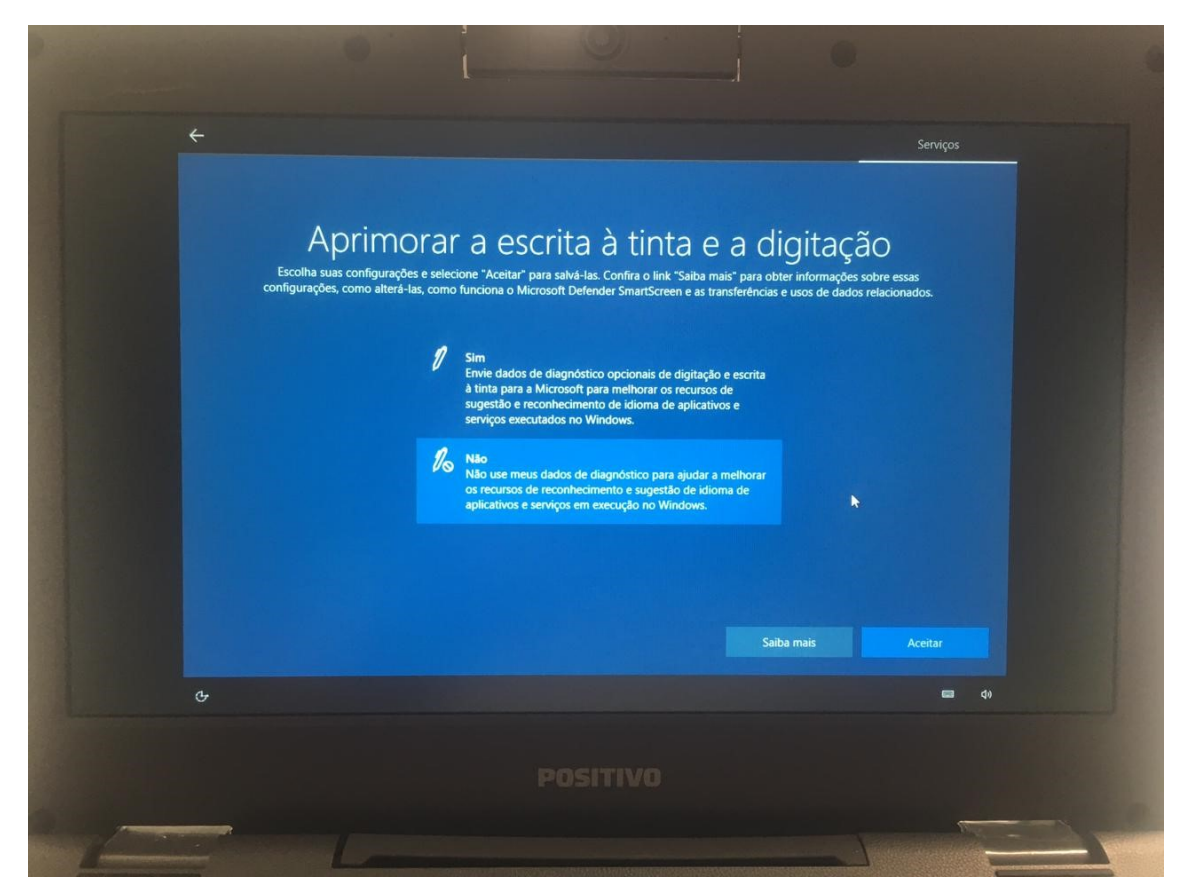

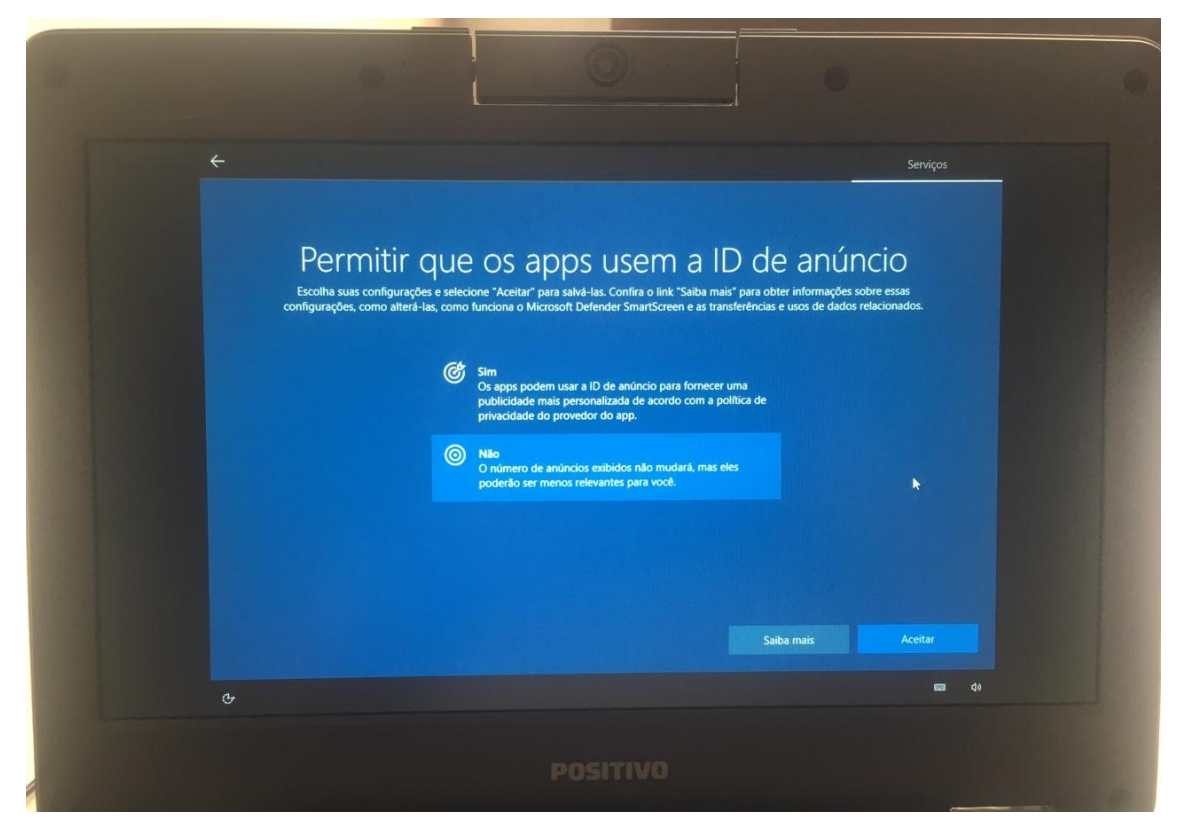

**Passo 17 –** Agora, escolha a opção "**Outro usuário"** e ingresse com a mesma conta pedagógica em que fez a configuração [\(exxxxxxw10@professor.educacao.sp.gov.br](mailto:exxxxxxw10@professor.educacao.sp.gov.br) xxxxxx = código CIE da escola)

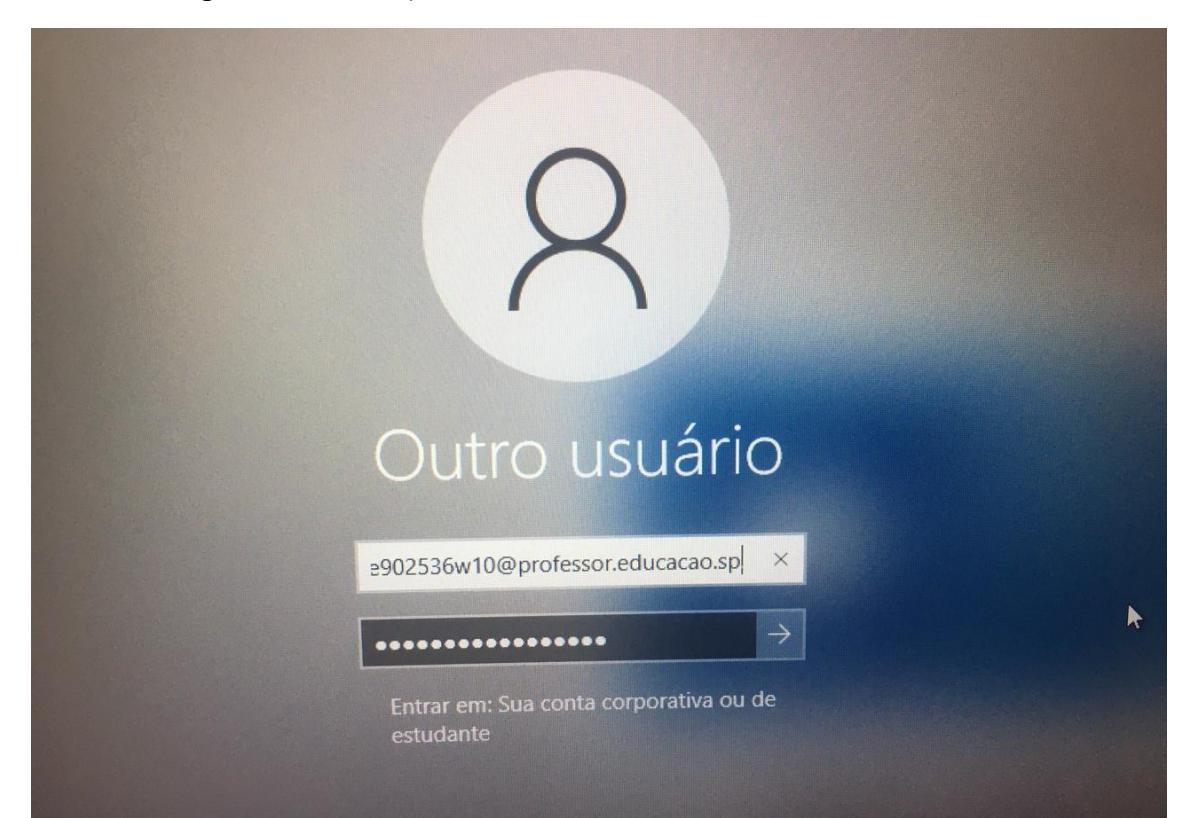

**Passo 16 –** Mais uma vez, escolha a opção "**Não"** e clique em **Aceitar**

**Passo 18 –** Na tela que segue, aparecerá a nome da unidade que está ingressando no Windows

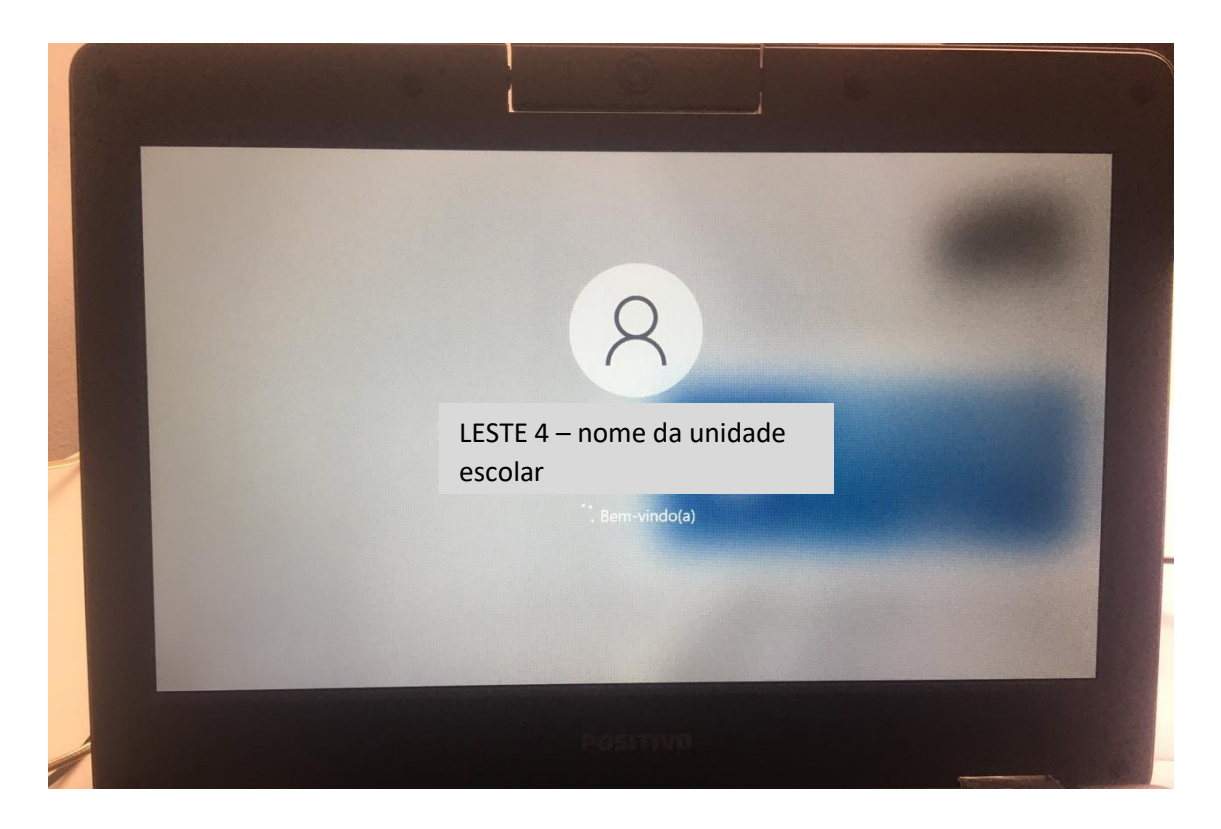

**Passo 19 –** Após acessar a área de trabalho, vá até o navegador padrão, que pode ser Microsoft Edge  $\Omega$ , Google Chrome  $\Omega$  ou Mozzila Firefox  $\Omega$ , e digite o seguinte endereço na barra de navegação: **[http://localhost:8888](http://localhost:8888/)**

A tela do **blueMonitor** será aberta para vinculação do código CIE da UE ao equipamento que está sendo configurado.

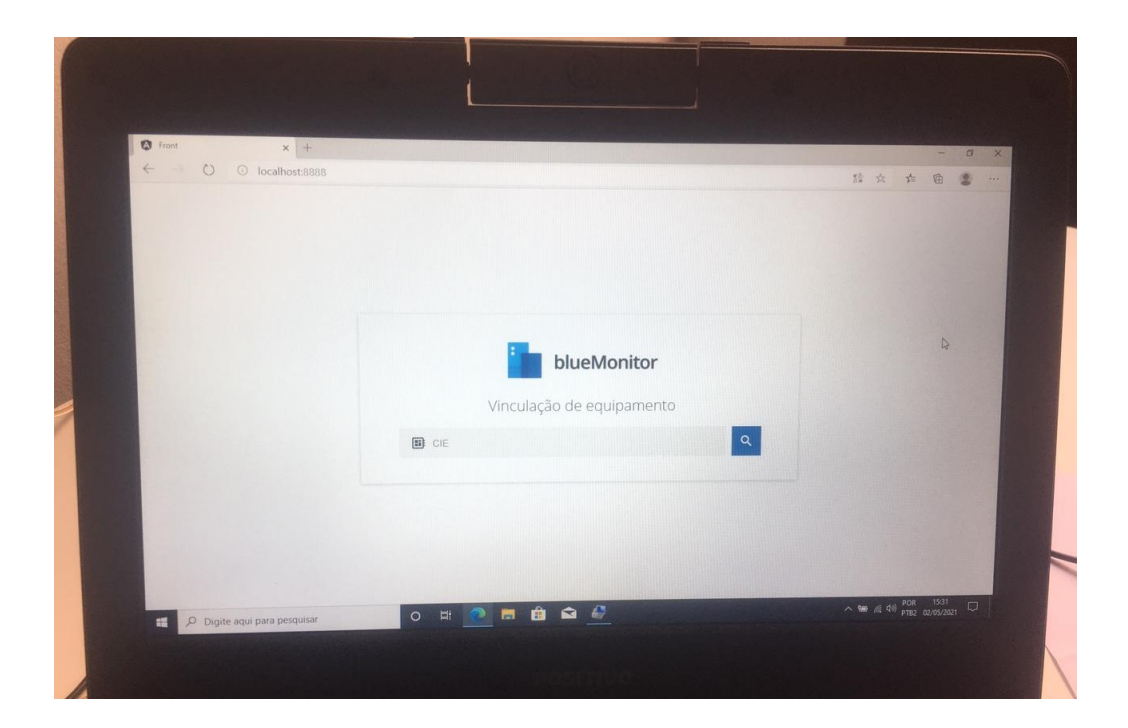

**Passo 20 –** Digite o código CIE da sua unidade e clique na lupa. Em seguida, aparecerá o nome da sua unidade e basta clicar em **Confirmar**

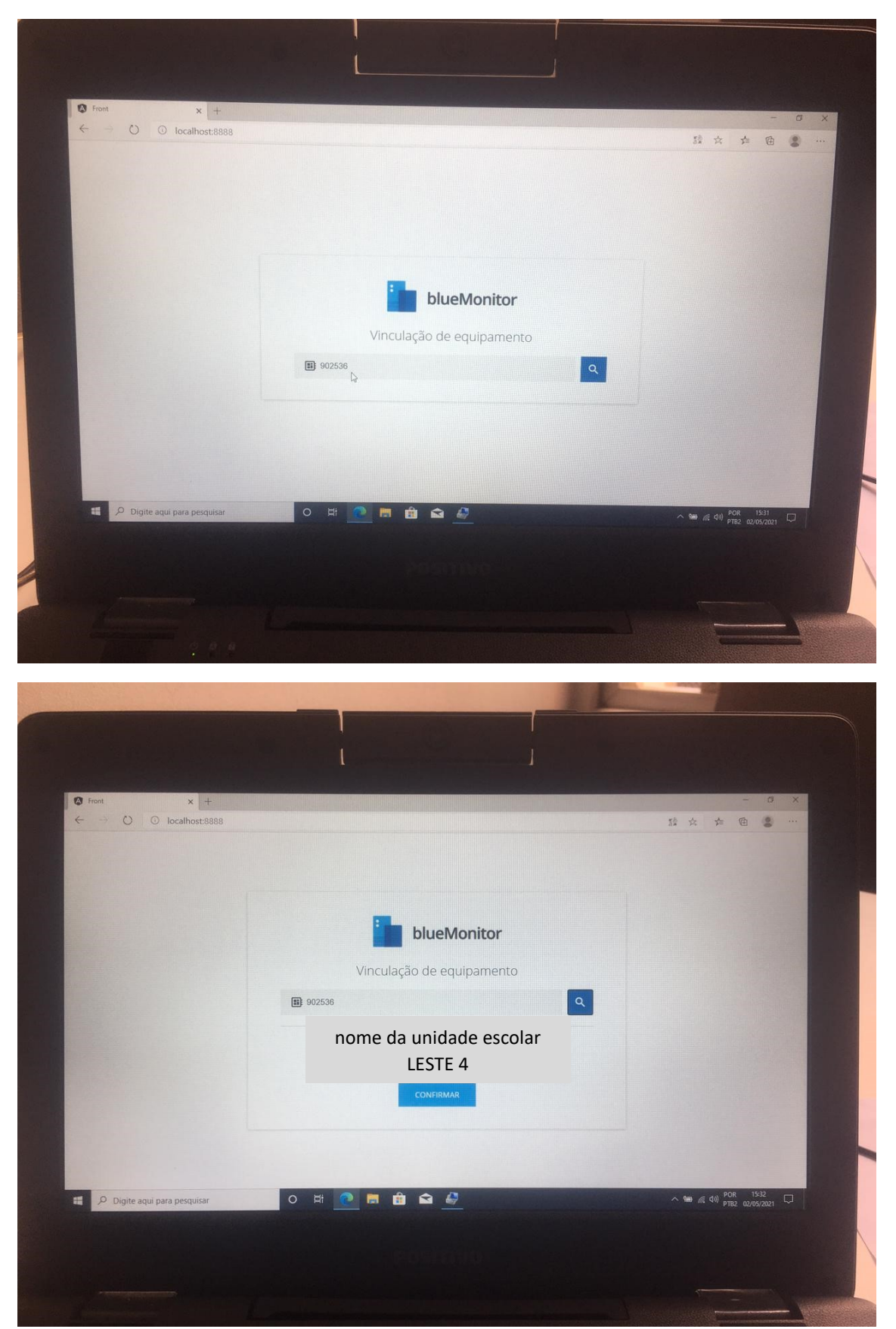

**Passo 21 –** A próxima tela mostrará que o equipamento foi vinculado a sua unidade escolar no **blueMonitor**

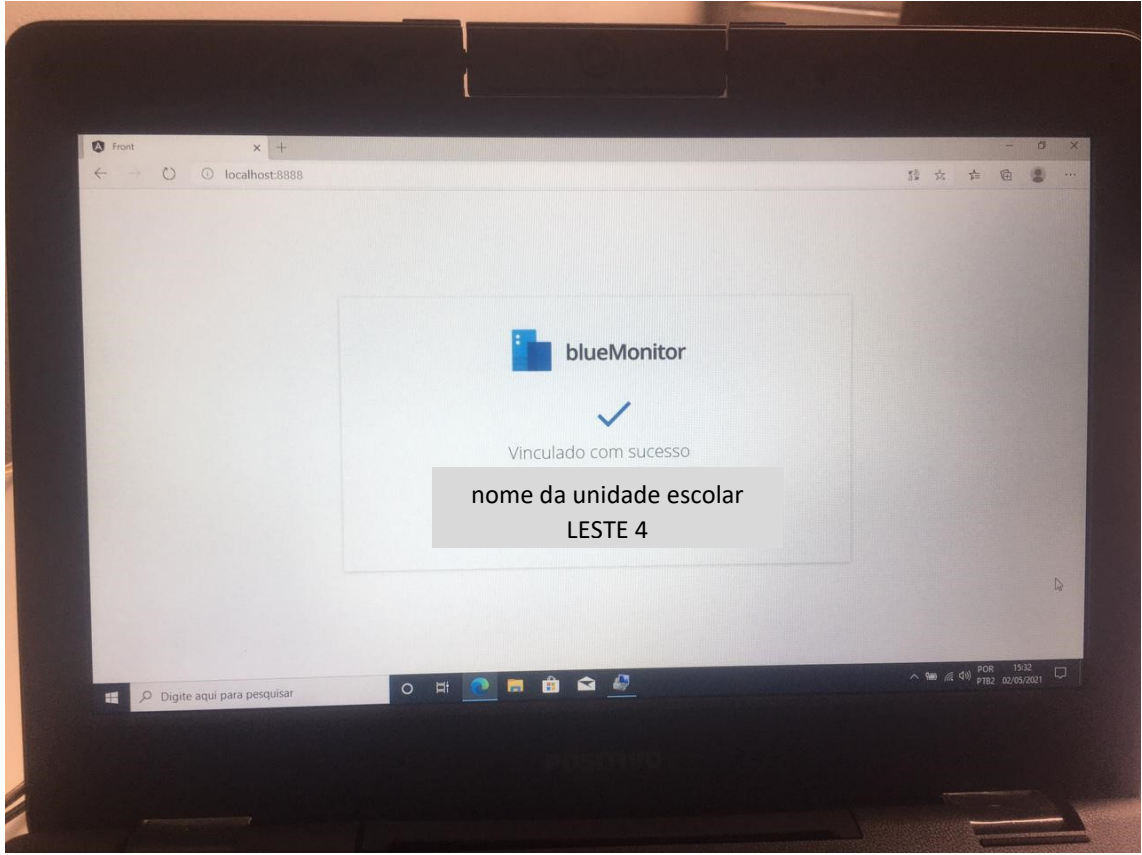

**Passo 22 –** Para finalizar a configuração inicial, basta segurar as teclas de atalho

Windows + R

Tecla windows

Esse atalho irá iniciar a ferramenta "**Executar"** do Windows.

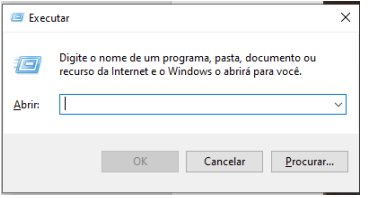

Em seguida, digite o comando abaixo e clique em **OK**.

**net user aluno aluno /passwordchg:no /add** (sugerimos que você copie e cole exatamente como está escrito aqui)

Depois de digitar e rodar o comando acima, abra de novo a ferramenta **"Executar"** no Windows (segurar as teclas Windows + R) e digite o outro comando:

**wmic UserAccount where Name='aluno' set PasswordExpires=False** (sugerimos que você copie e cole exatamente como está escrito aqui)

## **DICAS IMPORTANTES SOBRE O EQUIPAMENTO**

- Tem que ter conexão sem fio ativa para fazer logon com contas institucionais no equipamento;
- Após a configuração inicial, só fará logon nos notebooks as contas pedagógicas: **@professor** e **@aluno**;
- Em casos onde não há conexão sem fio (acesso à internet por wi-fi), após a configuração inicial, ou nos casos em que o aluno não tiver acesso imediato à sua conta institucional, usar a conta local criada no "Passo 22", conforme abaixo:

Usuário: **.\aluno** (Obs.: precisa, obrigatoriamente, digitar o "ponto" e a "barra invertida" antes da palavra "aluno")

Senha: **aluno**

## **SOBRE O PACOTE OFFICE NOS NOTEBOOKS**

O **pacote Office NÃO PODE SER INSTALADO**, devido, principalmente, ao pouco espaço em disco do equipamento. Portanto, o pacote Office sempre deve ser utilizado de forma online, tanto pelo professor quanto pelo aluno.

Para acessar o pacote, basta ir no menu Iniciar, no canto inferior esquerdo, e depois clicar nestas opções, conforme imagem:

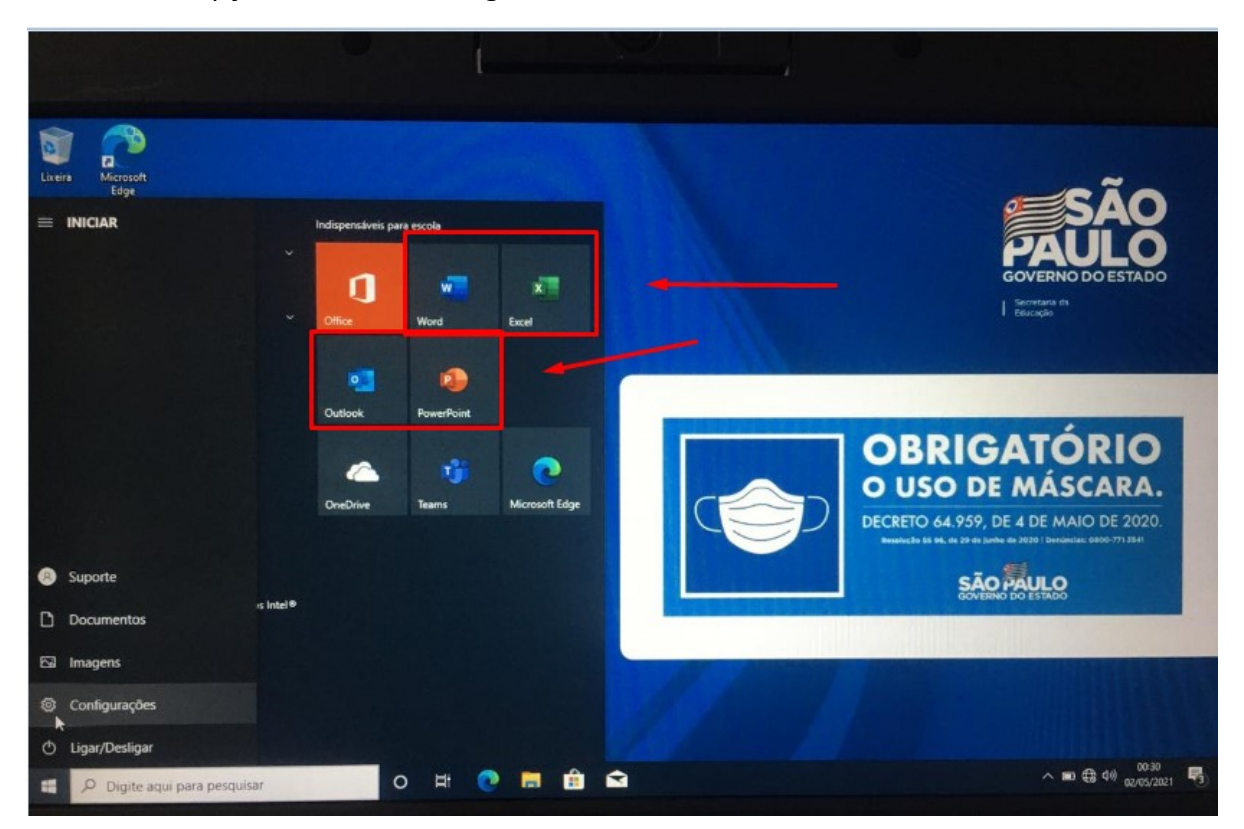